# **Customer Rack Price Quote Email**

Price quotes can be emailed to customers based on the Special Price setup. If a customer does not have this setup, they cannot receive a quote by email.

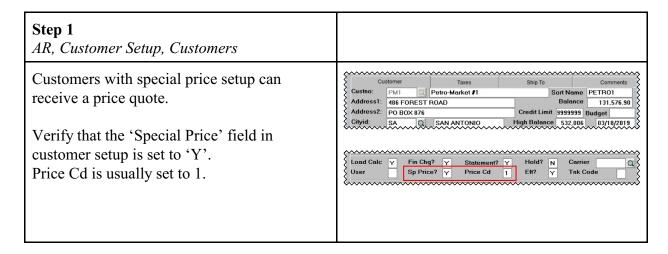

AR, Customer Setup, Customers, Customer Send File, Your Email Record

This email address identifies the Mail Account used to send emails. This single email address is used for email types of Invoices, Credit Cards, EFTs and Special Prices.

- 1. Add an ID number. This ID will identify each mail account and/or mail server.
- 2. Enter a description.
- 3. Enter the mail server:
  - a. Google smtp.gmail.com
  - b. Outlook smtp.live.com
- 4. Enter your email address.
- 5. Enter your email password.
- 6. If your email is Outlook, enter 'Y'. Otherwise, enter 'N'.
- 7. Authentication is 'Y'.
- 8. Use SSL (Secured Sockets Layer) is 'Y'.
- 9. Email Port is usually 465 for Google and 25 for Outlook.
- 10. From Email Addresses is the address listed as the Sender in the email. Enter the valid email address(s) that will appear on the email. The email address can be different for each type. More than one address can be entered on each type and should be separated by a comma.
- 11. CC Email Addresses will send a copy to the email addresses listed. Enter the valid email address(s) that will be included in the CC of each email. The email address can be different for each type. More than one address can be entered on each type and should be separated by a comma.

Click Exit.

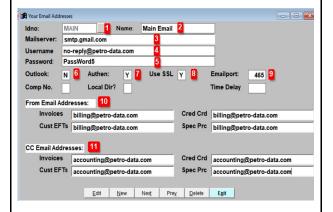

AR, Customer Setup, Customers, Customer Send File, Add Customer Email Records

For every customer to receive an email, enter the email address that will receive each of these types of documents. More than one address can be entered on each type and should be separated by a comma.

- 1. Enter the customer number.
- 2. If appropriate, enter the Ship To location.
- 3. Enter the main email address for this customer.
- 4. The system will ask you if you want to use this same email address for all document types. Click the appropriate response.
- 5. Confirm or enter the email address(s) to use for each document type.
- 6. Enter the PDF directory for all PDF reports created by the system. Typical value is P:\pdf\ plus your customer number. {P:} should be your network drive.

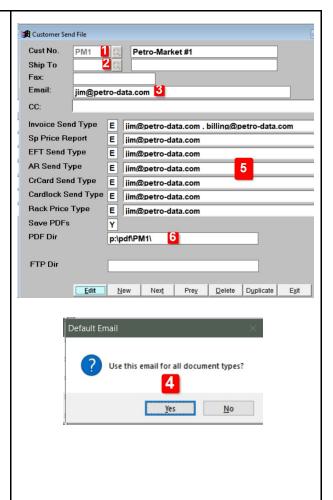

### Step 3

Jobber, File Maintenance, Inventory

If you will include freight charges or freight surcharges in your special price setup, be sure the items exist in your Inventory setup.

The items for this document are GASFRT, DIEFRT, GASFRTSUR and DIEFRTSUR. Your inventory items may have a different name.

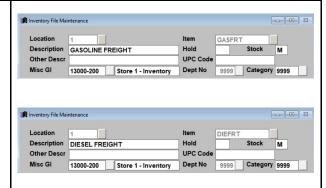

Only 2 examples are listed here.

Jobber, File Maintenance, Special Prices, Special Price Add and Change

Create special price setup for each customer and each product type.

- 1. Enter the location number for the inventory item.
- 2. Enter the customer number.
- 3. If appropriate, enter the Ship To location. This can be left blank.
- 4. Enter the inventory item number.
- 5. Enter the price type. Most common value is 'U' for Mark-Up.
- 6. Racktype (Gross or Net) will default from the installation setup. This can be changed if needed.
- 7. Enter price origin of Tank, Terminal or Both.
- 8. Bill Code (Gross or Net) will default from installation setup. This can be changed if needed.
- 9. Enter one vendor or 'ALL' for all vendors.
- 10. Enter one terminal or 'ALL' for all terminals.
- 11. Unless otherwise instructed by Petro-Data support, Fixed Terminal should be 'N'.
- 12. Enter your profit per gallon.
- 13. Enter your freight type of Freight Table (T), Rate per Gallon (R) or Flat Charge (C).
- 14. If you chose Rate per Gallon or Flat Charge, enter the amount here.
- 15. Enter 'Y' if you will bill Freight in the BOL.
- 16. Choose Gross or Net gallons (G/N) to use in the freight calculation.
- 17. Enter the Inventory location and item for the freight charge.
- 18. Repeat the same in Bill Frt Adj if you want to calculate a freight surcharge.
- 19. Bill Other 1 & 2 can be used to bill other charges as needed.

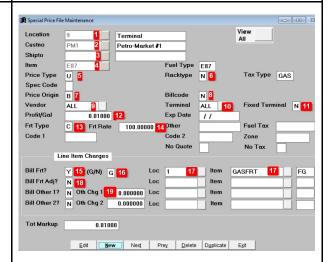

Jobber, Rack Prices, Daily Fuel Price Report

Email the rack price quote to your customers.

- 1. Choose Email as your printer type.
- 2. Click Calculate Prices.
- 3. Click Show Errors.
- 4. Choose your Rack Date.
- 5. Enter the cut-off hour of your rack.
- 6. Enter the price date. This is usually the day after Rack Date.
- 7. Choose a sort option.
- 8. Click Customer Quotes to send emails to your customer. Leave this unchecked to print a report for your internal use.
- 9. Click Total Price Only. This sends a single price to your customer instead of the detailed breakdown of cost plus taxes plus freight.
- 10. Click Print to create the email.

The email screen will display.

- 1. Verify the email account setup.
- 2. The PDFs for email will be listed in the bottom of the screen.
- 3. Click Start to begin sending emails

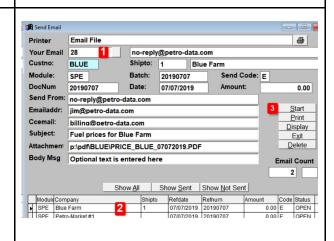

4

Cut Off Hour 18

Show Special Charges

Edit Print Display Exit Save Opt

Special Price Report

Price Date 07/07/2019

**Show Other Charges** 

Terminal

8 Customer Quotes

9 ✓ Total Price Only

At the end, the system will display a message that the email process is Complete.

Click Exit.

Email is Complete. Press Exit to go back to menu.